# PART TIME FACULTY APPLICATION SYSTEM

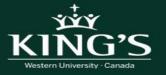

# How to Set up an Account

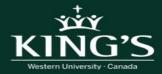

#### 1. Access CUPE Application Site

Open your internet browser and go to <a href="https://mykings.ca/cupe-app/">https://mykings.ca/cupe-app/</a>

Chrome internet browser is highly recommended.

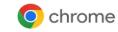

 <u>Note</u>: Some functions of the system are not compatible with other browsers and may not work as intended.

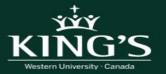

#### 2. Register as an Applicant

If you are new to the system, click on "Register as an Applicant"

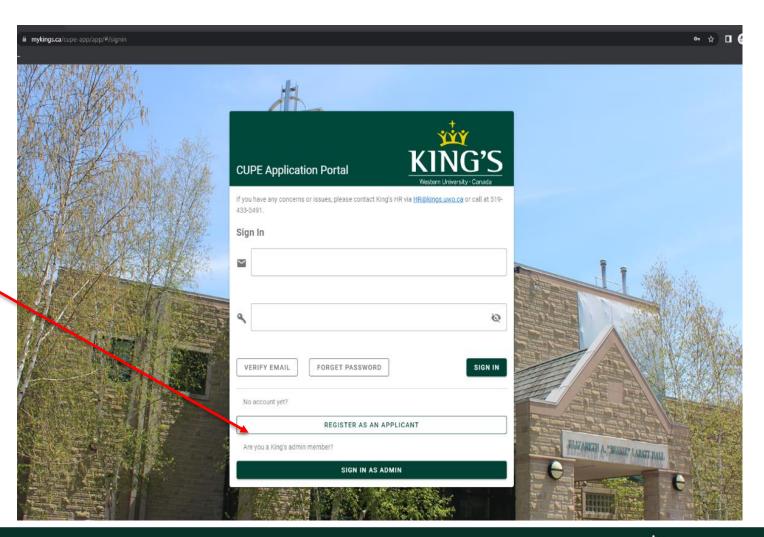

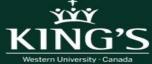

#### 3. Register New Account

Enter your information on the form.

- First name and Last Name
- Email (<u>Note</u>: You cannot use a Western email. You must use alternate mail to register. Email address can not include uwo.ca)
- Create a Password
- Phone number (no spaces or hyphens)
- Last 4 digits of your SIN number

Click Register

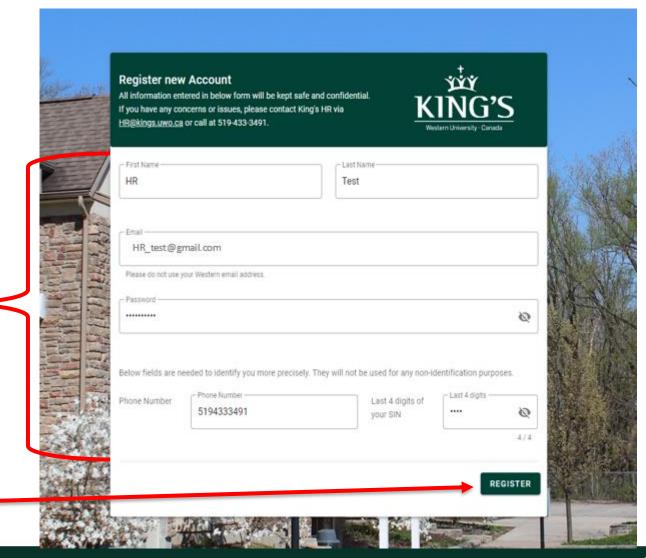

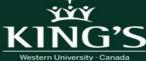

#### 4. Confirm to Register

Confirm that all the information that you have entered is correct.

If there is an error – click "go back" and correct and follow step 3 and step 4 again.

If correct – click register

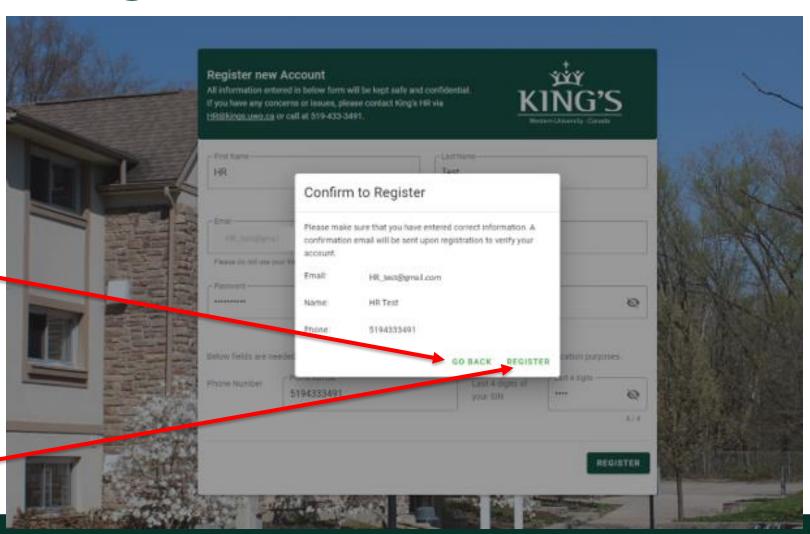

#### 5. Confirmation Email Sent

Once you have clicked "Register", you should receive this message

Go into the email account that you used to set up the account.

You will have receive an email with an verification link.

Once email found you will need to click the verification link to verify your account.

<u>Note</u>: If you do not receive the email, check your spam/junk folder in your email.

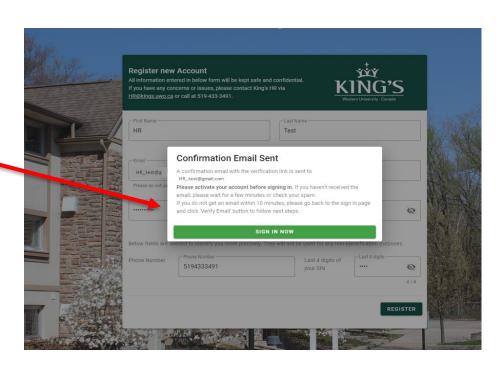

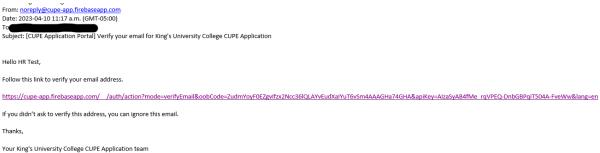

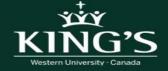

#### Still haven't received your confirmation email?

Go back to <a href="https://mykings.ca/cupe-app/">https://mykings.ca/cupe-app/</a>

Click on "verify email"

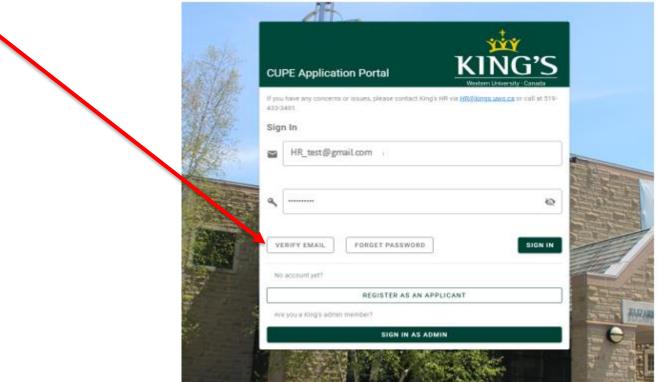

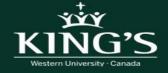

#### 6. Account Created

Once you have clicked on the verification link in the email that was sent, you should see the following message on your screen.

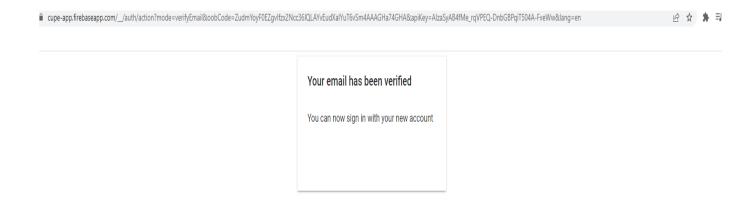

You can now return to the main page of the Application Portal and sign in to set up your profile and apply to postings <a href="https://mykings.ca/cupe-app/">https://mykings.ca/cupe-app/</a>

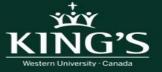

# **How to Set Up Your Profile**

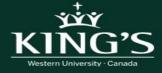

# 1. Sign into Account

- Enter your email address
- Enter your password
- Click "Sign in"

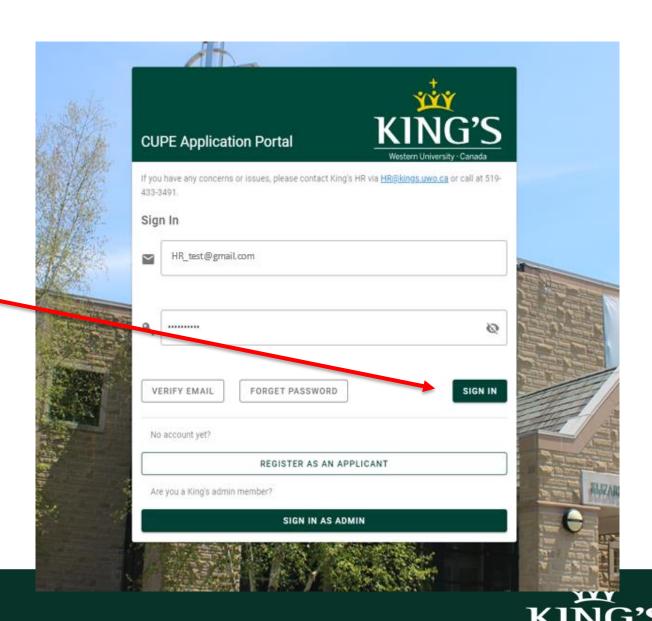

 On the home screen you will find helpful information such as notifications and announcements

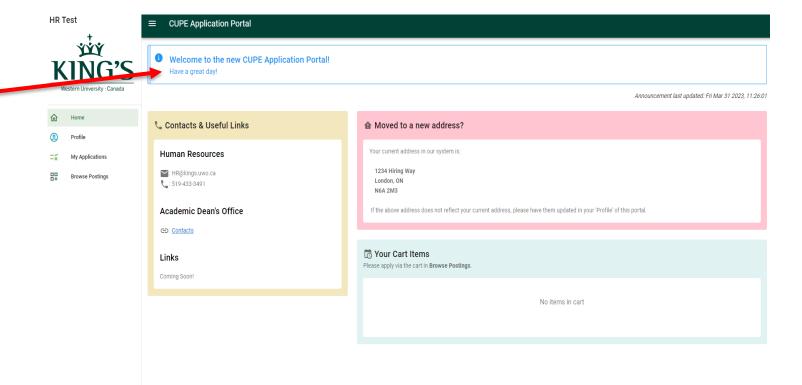

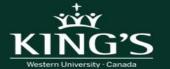

 Have you changed your address?

If yes, please notify the HR department by email as well at HR@kings.uwo.ca

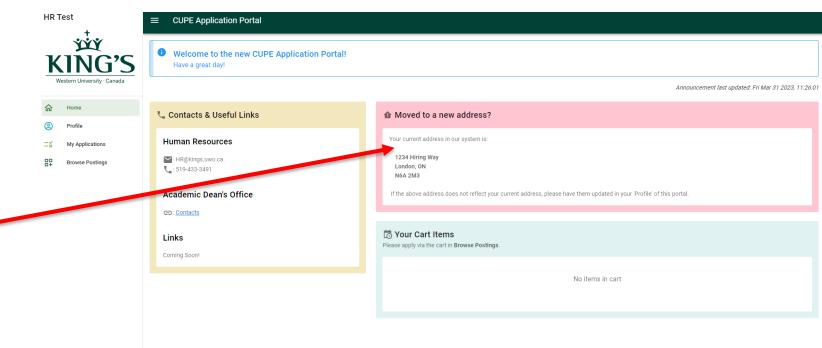

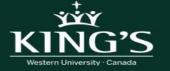

**HR Test** ■ CUPE Application Portal Welcome to the new CUPE Application Portal! Have a great day! Contact information or Announcement last updated: Fri Mar 31 2023, 11:26:01 relevant links Contacts & Useful Links ♠ Moved to a new address? Human Resources : HR@kings.uwo.ca Browse Postings : 519-433-3491 R Your Cart Items Please apply via the cart in Browse Postings. Academic Dean's Office Contacts No items in cart Links Coming Soon!

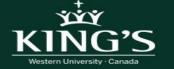

Your Cart Items –
 Once you have
 selected postings to
 add to your cart, they
 will appear here until
 you have complete
 the application
 process

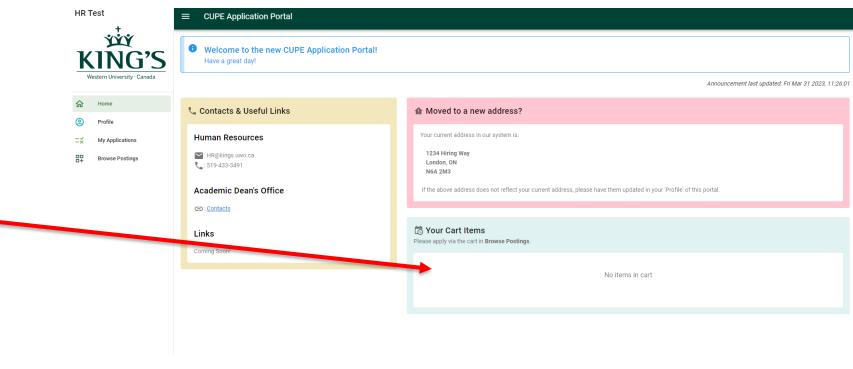

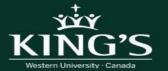

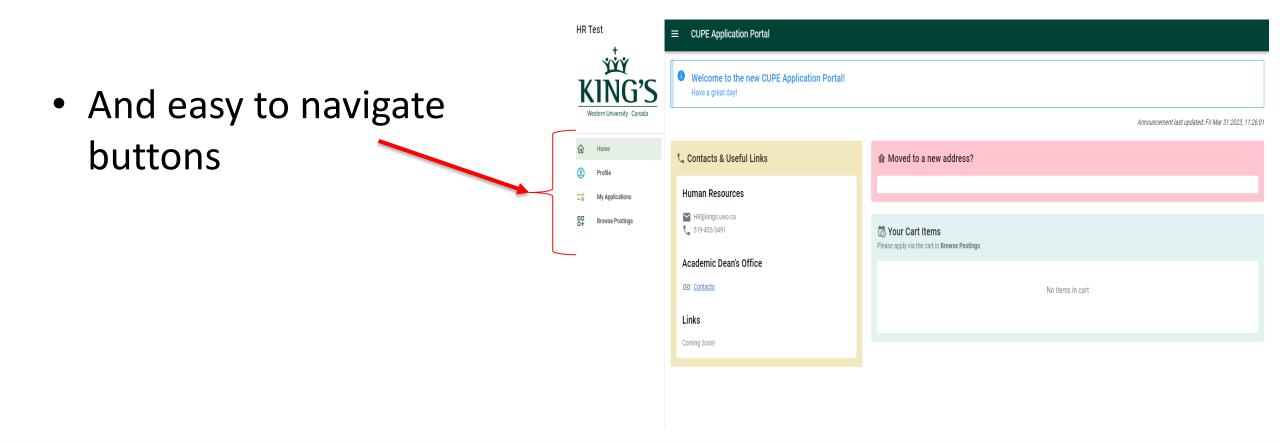

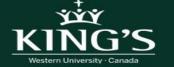

# 3. Setting up your Profile

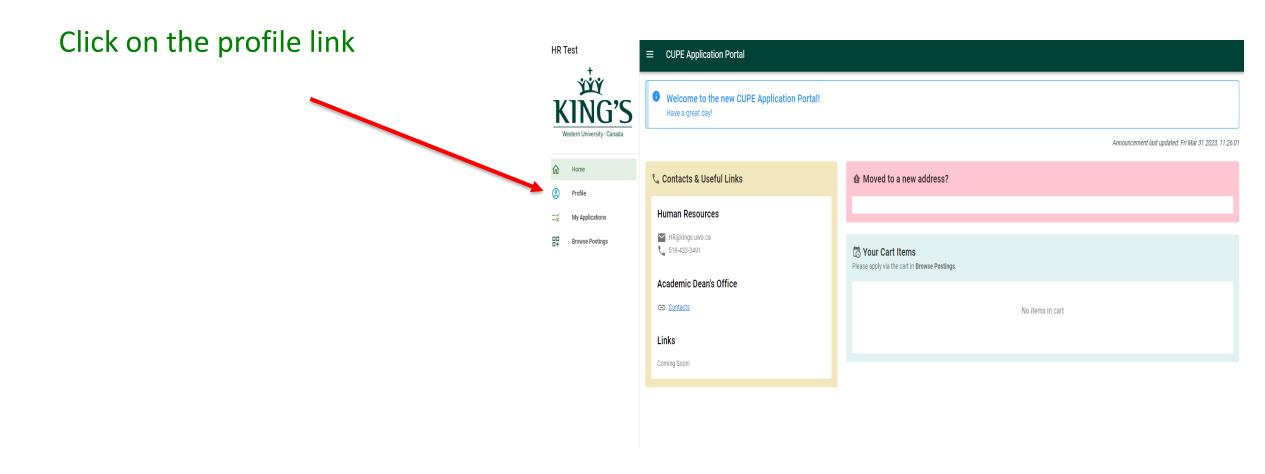

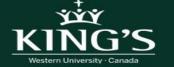

# 3. Setting up your Profile

**HR Test** 

Home

My Applications

Browse Postings

Fill your profile information.

Select your preferred email (Note: this can be a UWO email address if you prefer)

Click "Save"

Now you are ready to apply to postings!

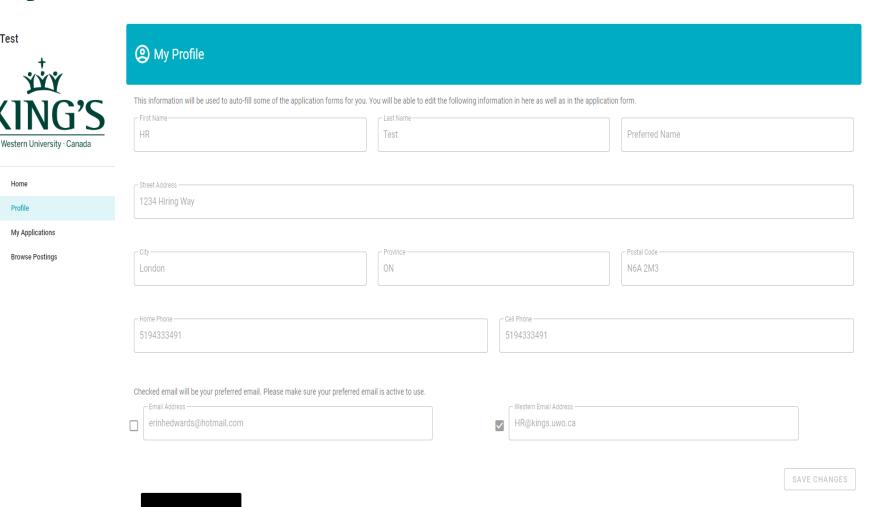

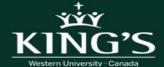

# **How to Apply for Postings**

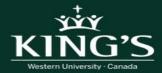

# 1. Browse Postings

Click on "Browse Postings"

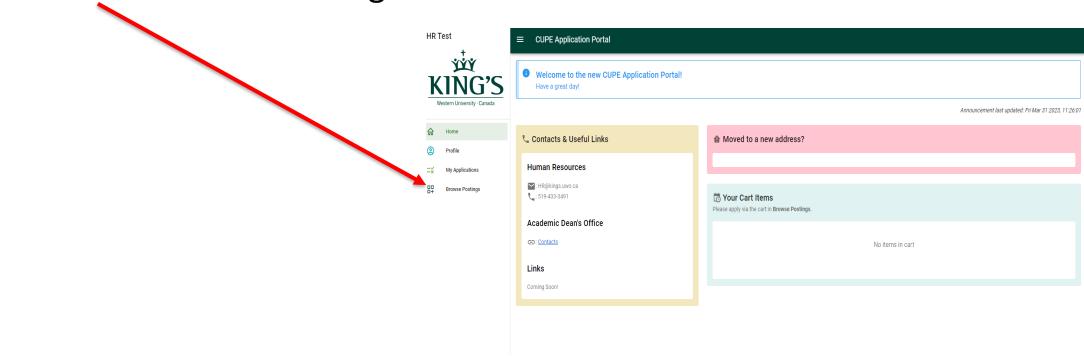

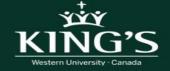

#### 1. Browse Postings

- All current postings will be listed here in order of posting date(s)
- You can search using the search functions ie.
   search by discipline, course number etc.

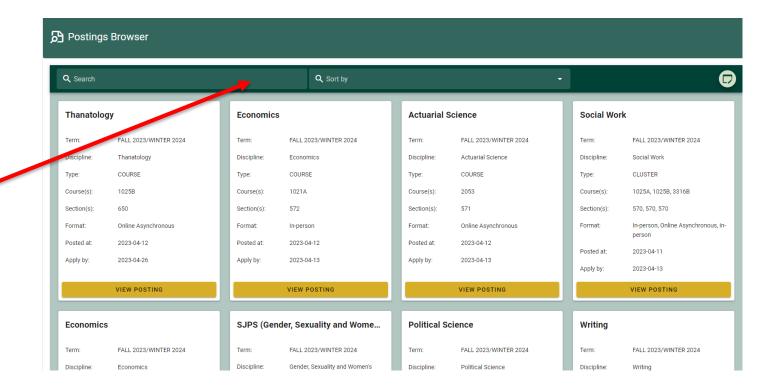

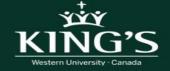

#### 2. View Postings

 To view the full posting, click on "View Posting"

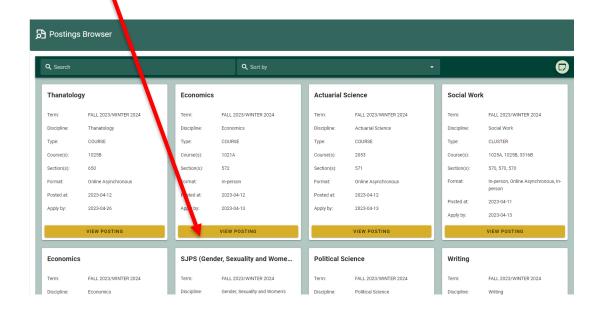

The full posting will open to view.

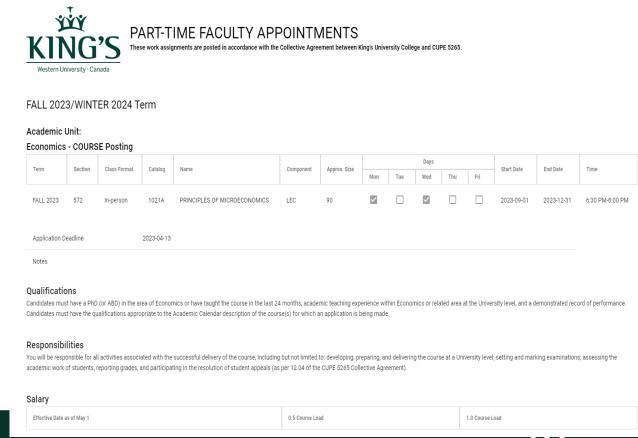

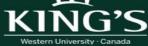

# 3. Add Posting(s) to Cart

- Click "Add to Cart" located at the bottom of the posting
- Exit out of current posting and repeat for any additional postings that you would like to add to your cart

#### Applying at King's

Consideration of applicants will include an assessment of qualifications, teaching competence, capability, skills and ability, and prior relevant experience as well as seniority in cases where applicants are considered relatively equal. Applicants should have fluent written and oral communication skills in English.

Candidates must apply by submitting their application and supporting documentation using the Part-Time Teaching Application Form found at this link: https://mykings.ca/cupe-app/

Please note that Departments/Schools reserve the right to review and modify all course syllabi to ensure alignment with course and program learning outcomes, as necessary, to ensure continuity across course sections and academic years, and in order to maintain the integrity of the academic program as a whole.

Please be advised that course section caps may be exceeded from time to time. The College will endeavor to keep increases beyond the cap to a minimum so as not to compromise the pedagogical mode of delivery of the course.

positions are subject to budgetary approval.

The College is committed to advancing the Catholic intellectual tradition and welcomes faculty, staff, and students from all faiths and backgrounds.

King's University College is committed to Employment Equity and welcomes applications from qualified individuals, including persons of all genders and sexual orientations, persons with disabilities, Indigenous persons, and racialized people.

King's University Color ge is committed to recognizing the dignity and independence of all and seeks to ensure that persons with disabilities have genuine, open and unhindered access to the College's employement opportunities. If you require an accommodation during the recruitment process, please contact Human Resources at <a href="https://example.com/HR@kings.uwo.ca">HR@kings.uwo.ca</a> or 519-433-3491 for assistance.

All qualified candidates are encourages to apply, however, Canadian citizens and permanent residents will be given priority.

**ADD TO CART** 

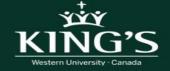

#### **Quick Review- Your Cart Items**

- Once you have added postings to your cart, they will be visible on the Home Page under "Your Cart Items"
- This will list all courses that you have added to you cart but have not yet submitted an application
- Note: Items in your cart are those that you have not yet submitted an application for. You must return to Browse Postings to apply

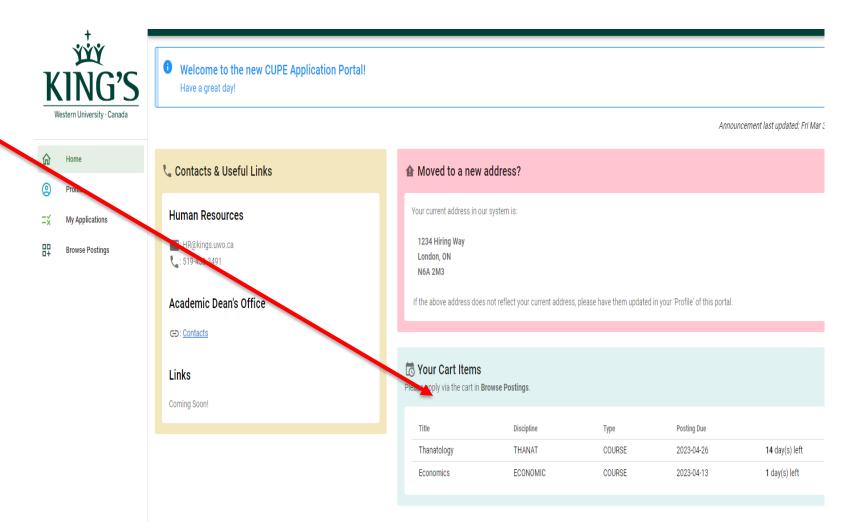

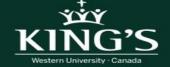

#### 4. Complete Your Application

- Once you have added the postings to you cart, click on the cart button in the bottom right of screen to apply
- A new window will open to display posting in your cart. Click "Apply" to complete application
- Note: You can delete any postings from your cart that you do not want to apply for

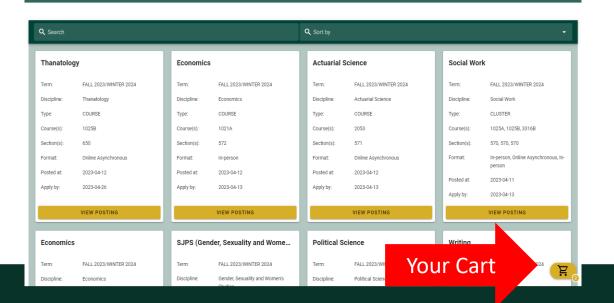

Browse Postings

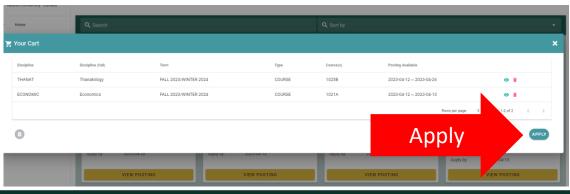

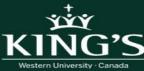

# 4. Complete Your Application

- Once you click "Apply" the application form will open
- Complete the application form
- Once all required fields have been completed, complete the "Application Confirmation" and click "Submit

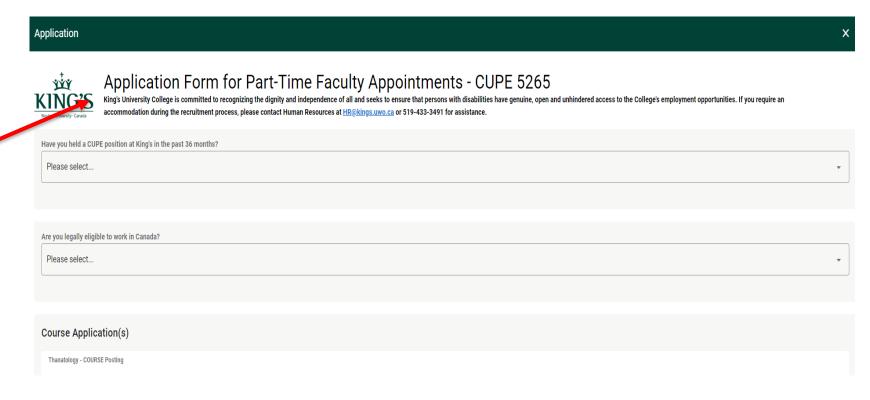

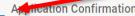

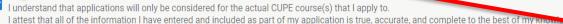

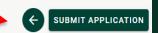

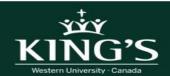

#### 4. Complete Your Application

- Once you have submitted your application, you will receive a confirmation email to the preferred email address listed in your profile.
- Note: if you do not receive the email, check your junk folder

Hello HR Test,

Thank you for your interest in a part time instructor position at King's University College! This email will confirm that we have received your application for the following course(s):

Sociology

Psychology 2840F - 570 - FALL2023/WINTER2024 Psychology 2840F - 572

Please review your selections to confirm they are correct. If there are errors in your selections, please contact HR at <a href="https://example.com/HR@kings.uwo.ca">HR@kings.uwo.ca</a> for assistance.

Your interest in this opportunity is appreciated. Only those applicants selected to move forward in the recruitment process will be contacted.

Best regards,

Human Resources, King's University College

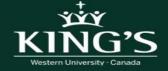

#### **Quick View - Submitted Applications**

 To review all application that have been submitted, click on "My Applications"

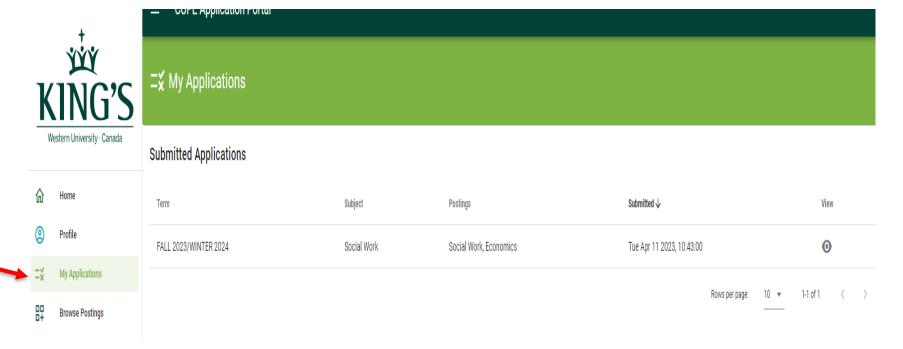

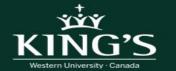

#### **Important Information Regarding Disciplines**

- You can only add items to your cart that are within the same discipline.
- Once you have filled you cart with the courses you wish to apply for within the same discipline, you can then complete your application and apply.
- Once you have applied and your cart is empty, you can then select courses from another discipline and repeat the same process.
- An application form will need to be completed for each discipline you are applying for.

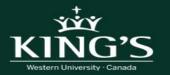

#### **QUESTIONS?**

Please contact <a href="https://example.com">HR@kings.uwo.ca</a> if you have any questions or run into any issues with the system.

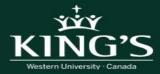